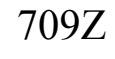

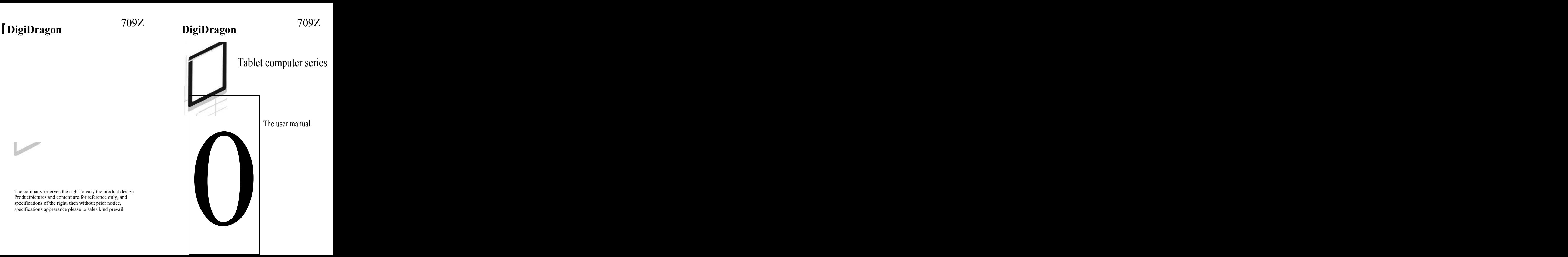

The company reserves the right to vary the product design Productpictures and content are for reference only, and specifications of the right, then without prior notice, specifications appearance please to sales kind prevail.

#### FCC Caution:

Any chanes or modifications not expressly approved by the party responsible for compliance could void the user is authority to operate the equipment.

This device complies with part 15 of the FCC rules. Operation is subject to the following two conditions:

(1) this device may not cause harmful interference, and

(2)this device must accept any interference received, including interference that maycause undesired operation.

NOTE: The manufacturer is not responsible for any radio or TV interference causedby unauthorized modifications or changes to this equipment. Such modifications or changes could void theuser's authority to operate the equipment.This equipment has been tested and found to comply with the limits for aClass B digital device, pursuant to part 15 of the FCC Rules. These limits aredesigned to provide reasonable protection against harmful interference in aresidential installation. This equipment generates uses and can radiate radiofrequency energy and, if not installed and used in accordance with the instructions,may cause harmful interference to radio communications. However, there is noguarantee that interference will not occur in a particular installation. If thisequipment does cause harmful interference to radio or television reception, whichcan be determined by turning the equipment off and on, the user is encouraged totry to correct the interference by one or more of the following measures:

-Reorient or relocate the receiving antenna.

-Increase the separation between the equipment and receiver.

-Connect the equipment into an outlet on a circuit different from that to which thereceiver is connected.

-Consult the dealer or an experienced radio/TV technician for help.

Radiation Exposure Statement

The device has been tested and comply with FCC SAR limits

For body-worn operation, this device has been tested and meets the FCC RF exposure guidelines when used

with a plastic case. The users must use this plastic case. The product is shipped with a plastic case( see the packing

list). Use of other plastic cases may not ensure compliance with FCC RF exposure guidelines.

# Package List

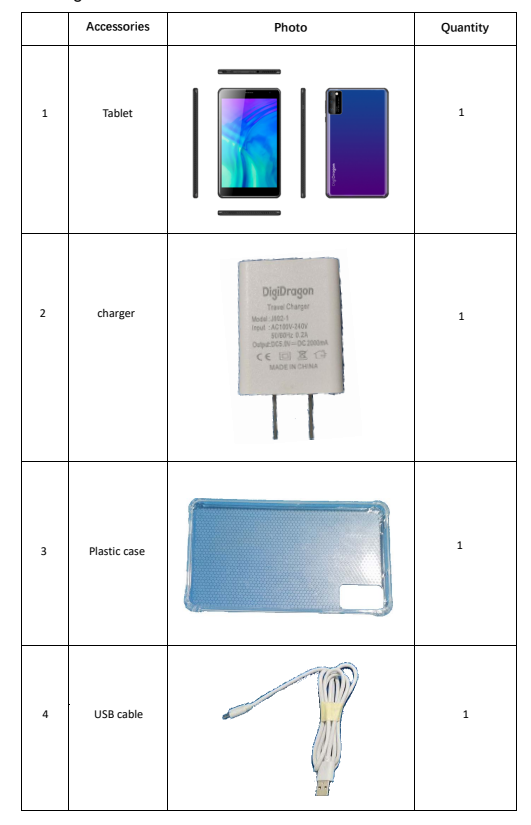

**This hand**book contains important security measures and the correct use of the product information, in order to avoid accidents. Pls make sure to reading the manual carefully before use the device.<br>• Please don't be in

- Please don't be in high temperature, moisture or very dust place
- Please don't be in high temperature. Especially in summer don't put the device in the car when Windows closed.
- Avoid fall or Violent collision of the device, don't make the TFT display screen were violent tremor, This could cause TFT display screen abnormal or damage.
- Please choose the appropriate volume, Use headphones shoulds not be too big volume, If feel tinnitus, Lower the volume or stop using it
- please charge In the following condition,
- A、 The battery power ICONS shows have no power
- B、 The system automatically shut off, startup after power off soon
- C、 Operation buttons no response
- D、 The machine that the top right corner show red icons
- When the device in the format or ongoing upload and download file, please dont suddenly disconnect. This could cause application error.
- For those who because of damage to the product, repair, or other causes of erased the memory, The company shall not be liable for any responsibility, please follow the user manual for the standardized operation to use the device.
- Don't disassemble the product, don't use alcohol, Thinner or benzene to scrubbing products
- Don't use the device one of the place of prohibit to use electronic equipment in regional (such as the plane)
- Please don't using the Tablet PC when you in driving or walking down the street,
- USB just only be used for data transmission

The company reserves the right to improve product, products specification and design have any change, The information is subject to changes without prior notice. (This tablet is no waterproof function)

【Remark ] All pictures in this manual is just for your reference, products specification and design have any change, The information is subject to changes without prior notice.

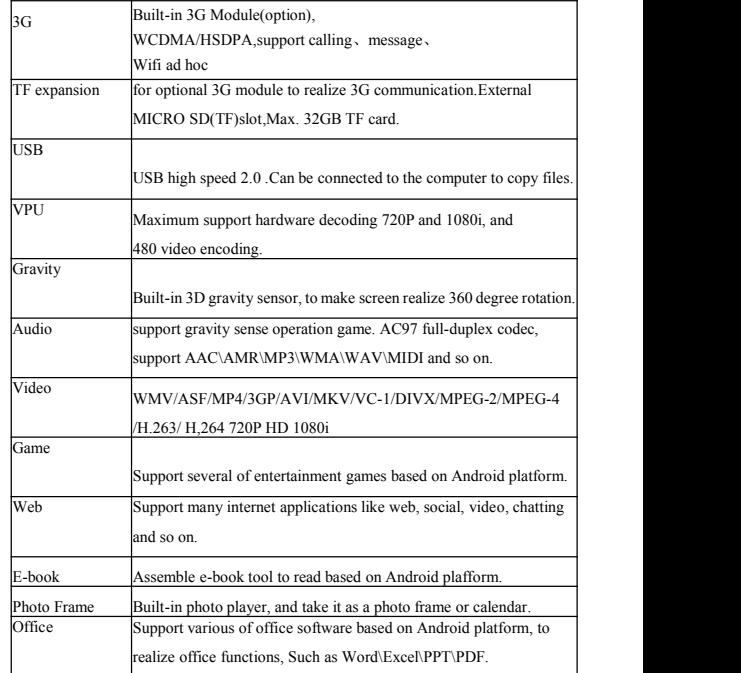

Manage: click manage, enter third party interface Click install icon, will enter Action interface

### 6, **Problem solution**

### **6.1 Device can't to open**

- 1. Check the battery power
- 2. Connect adaptor first, then check again
- 3. After charging then can't to open, pls contacy with the supplier

## **6.2 After startup the screen or the opening picture has been appear , the the device appear shutdown**

1 Power is not enough, please charge Headset can't hear the voice

- 2. Pls check the volume whether set to 0.
- 3. Check the music file wherther damaged. Try playing other music, if the file have damaged may lead to serious noise or hop sounds

## **6.3 Can copy file or paly music and soon**

1 Pls check between computer and device is correct connection<br>2 check the memory storage space is already full

- 2. check the memory storage space is already full<br>3 checl the USB cable is good or not
- checl the USB cable is good or not
- 4. USB connection is disconnected

### **7. Basic function**

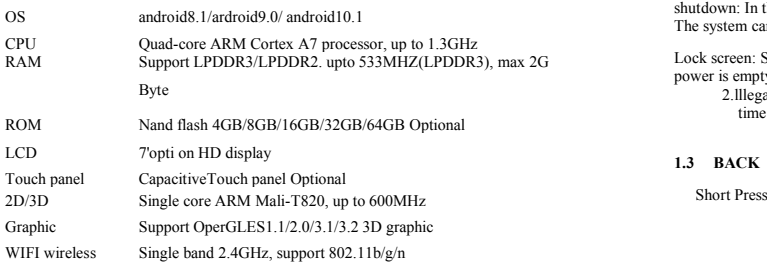

**1. Desk:**

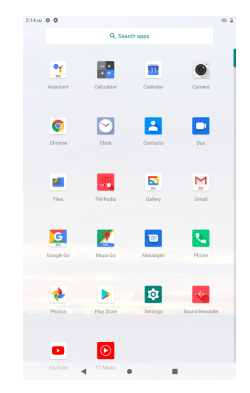

## **1.1 Touch panel**

Capacitive touch panel: In The Operation, to click,dragging on the touch panel

# **1.2 POWER**

startup; Long Press and hold the power button, the system will enter the main interface shutdown: In the main menu interface, Press the power button about 5 second to shutdown, The system can hint "power off" option, Clike<sup> $\circ$ </sup>ok", you can safely shut down.

Lock screen: Short press Power button to lock screen or unlock screen- Remark 1 .When power is empty,system will shut down automatically.

2.lllegal turn off the device.restart will scan and restore the disk,it may take longer time to enter into system

## **1.3 BACK**

Short Press BACK button will return the last interface,

## **1.4 MIC**

Recording

### **1.5 Volume +, Volume-**

the buttons on top Volume +, Volume-achieve changes in the volume.

## **1.6 earphone jack**

3.5 mm standard earphone jack

### **1.7 Video outputinterface**

HDMI output interface

## **1.8 TF card**

TF-CARD solt: external T-FLASH card

### **1.9 Mini USB**

MiniUSB jack: you can use it to connect the computer for data transmission, charging and external connection USB flash drive

### **1.10 DC Adapter**

For charging, your tablet battery

#### **1.11 Recovery**

When the Tablet under the condition of the crash, upgrade firmware.

### **2. First use**

#### **2.1 Battery management and charge**

Before first use, please set the device's battery is fully charged

Just need to connect the adaptor or USB interface, then you can charge

The first two times charging please keep about 6 hours, after that you just need 4 hours to charge.

[Remark] : This tablet using Built-in type polymer battery, Charge must be to choose standard adaptor(Input: AC110-240V 50/60Hz Max:180MA., Output: DC5.0~5.5VZ1.5A), this device without supply DC charging, USB interface can charge, Choose USB interface to charger<br>During the charging, the battery icon will scroll

When finished charging, battery icon will become green and stop rolling In order to prolong the service life of the machine, suggest use out battery power

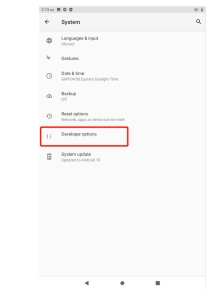

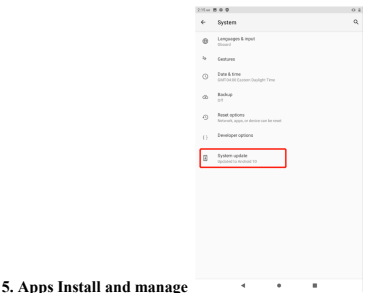

### **5.1 App installer**

**4.8 About tablet**

This Tablet can support Android APP in market by third party, most Apps can install in the netwaork, can copy to NAND FLASH or SD card. Click Appinstaller icon, will appear Install, manage, Exit options. Install: Click install, enter Apk install interface Separately for Internal Memory disk and SD Card disk. Selec the APK you would like to install,click it to install,go back to main menu,will display the installed app you just selected.

Remark: some  $3<sup>rd</sup>$  APP must install properly by memory card .downloaded  $3<sup>rd</sup>$  paty app may not install properly on device.

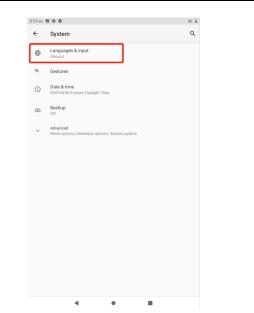

Select Language: 54 kind of national languages are available Remark: Android system can support 54 kind of language, now manu interface just suport 14 language, Android keyboard:Android keyboard setting Sound on Key-press Auto-capitalisation Show suggestions: Display suggested words while typing

Auto-complete: Specebar and punctuation automatically insert highlighted word

# **4.6. Date & time setting**

Set date, set time, Select time zone and select date format

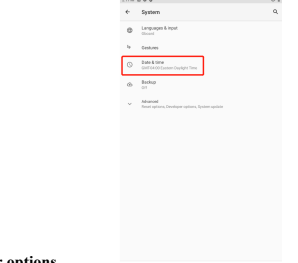

**4.7 Developer options**

Choose USB work pattern: OTG/HOST/SLAVE.

#### before charge it

[Remark] : I. If you long time don't to use this Tablet, , in order to avoid power consumption caused damage pls charge/play the battery once a month.

2. After low battery shut down,connect DC adaptor,device will remind low battery, charging, need to wait some time until the battery is enough power to enter into main menu.

3. Device charging should be in standby status for reach normal charging time. Because with device and screen consumption.it may cause longer charging time.

# **2.2 Connection with PC**

U Use USB cable to connect device to PC,device will pop up the USB connection window,click Turn on USB storage to connect to PC

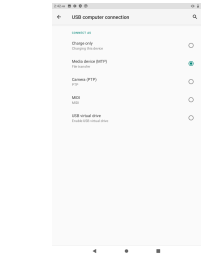

Into the load mode, you can copy, delete the file on thedevice and the file on the memory card.

### **3. Equipment operation interface**

### **3.1 Main interface describe**

After startup will enter the main interface

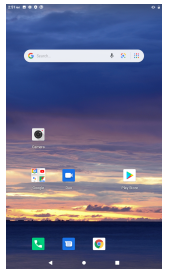

In the main interface, you can :<br>
y anagement main interface software ICONS: long press the icons 3 second, after the icons will biger, then<br>
ou can drag anywhere in the interface

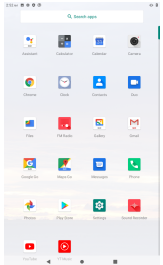

**4.4 Storage**

Remove TF card, view of the available storage space **Q** Sectionings Mook Liderel **D** Conversed division **THE Application El Stev**<br>Charles the construction of any **G** Engine Continued by the  $\begin{tabular}{|c|c|} \hline \textbf{O} & \textbf{Schord} \textbf{A} \\ \hline \textbf{O} & \textbf{S} & \textbf{S} \\ \hline \textbf{V} & \textbf{S} & \textbf{S} \\ \hline \textbf{V} & \textbf{S} & \textbf{S} \\ \hline \textbf{V} & \textbf{S} & \textbf{S} \\ \hline \textbf{V} & \textbf{S} & \textbf{S} \\ \hline \textbf{V} & \textbf{S} & \textbf{S} \\ \hline \textbf{V} & \textbf{S} & \textbf{S} \\ \hline \textbf{V} & \textbf{S}$ **O** Stand<br>
Manufacture Defect Strope Country **Car Private**  $\overline{\mathbf{0}}$  Location  $\frac{1}{2}$  . In<br>each  $\mu$  $\begin{tabular}{|c|c|c|c|} \hline $\mathbf{w}$ & **constant} \\ \hline \hline $\mathbf{w}$ & **constant} \\ \hline \end{tabular}****$ 

 $13.68888$  $\mathbf{z} = \mathbf{z}$ A Languages Kings  $\tilde{u} = \tilde{u}$  $Q = 0$  denoting  $\sim$  map

 $\begin{tabular}{ll} \hline \multicolumn{3}{l}{{\small\bf B}} & \multicolumn{3}{l}{\small\bf Type} & \multicolumn{3}{l}{\small\bf S}{\small\bf A} & \multicolumn{3}{l}{\small\bf S}{\small\bf B} & \multicolumn{3}{l}{\small\bf S}{\small\bf B} & \multicolumn{3}{l}{\small\bf S}{\small\bf B} & \multicolumn{3}{l}{\small\bf S}{\small\bf B} & \multicolumn{3}{l}{\small\bf S}{\small\bf B} & \multicolumn{3}{l}{\small\bf S}{\small\bf B} & \multicolumn{3}{l}{\small\bf S}{\small\bf B} &$ 

Delete icons: long press the icons 3 second, drag the icons to the Recycle Bin icon, once it become red, Loosen your hand, after that you can delete icon [Remark] pls touch You touch the screen keep a time, appear the dialog box"Add yo Home screen" as shown below

# **4.5. Language & keyboard**

Setting: (Language), text input and automatic error correction options,

option"delete SD card", so that can safety to romeve SD card

# **4.2 Application**

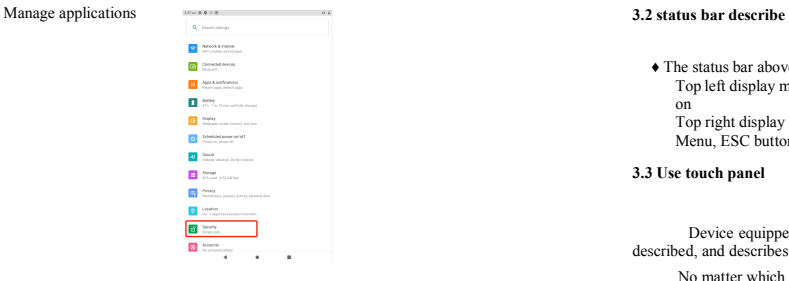

Unknown sources: Click "Unknown Sources", then click \*'OK" Manage application: manager and uninstall Application

## **4.3 Privacy**

Factory data reset

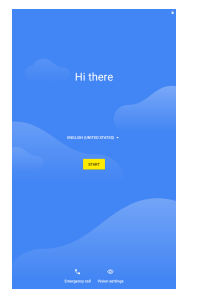

♦ The status bar above of the screen

Top left display main interface software, T-Flash card, USB connection status and so

on<br>Top right display the battery, battery charge icons, current time, set time, Settings Menu, ESC button.

# **3.3 Use touch panel**

Device equipped with a 7<sup>u</sup> touch screen. Follow described, and describes some of the tips for how to use the touch screen.

No matter which interface you are on the screen, can go back to main screen through

pressing the soft key [ • ] on the bottom right corner of the main screen.

[Attention] The main screen soft key EOunctions as the machine back key

In different applications, by tapping the back soft key FVbn the bottom right corner

on the touch screen, you can return to itsinterface on the upfloor.

In different applications, by tapping the menu key Hon the upper right

corner of touch screen, the screen will appear the operation setting interface as follows,

[Remark] : The main screen soft key Hfunctions as the machine manuE

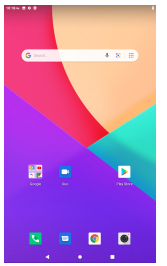

In the main interface, you can touch the icon to open the APPs In different browser(file, music, video, pictures), You shift and drag the scroll bar, so that the file list can up or down to roll.

## **4. Equipment basic set**

Setting: Click setting icons a, enter setting interface

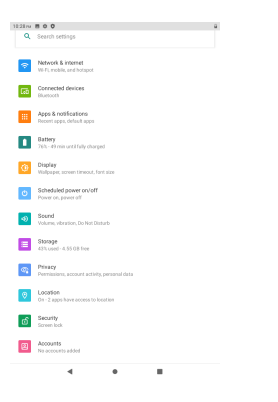

**4.1 Silent mode,Volume,Notifcation ringtone,Audible selection,Screen lock sounds**

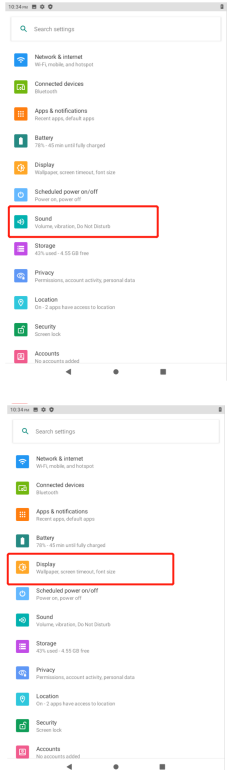